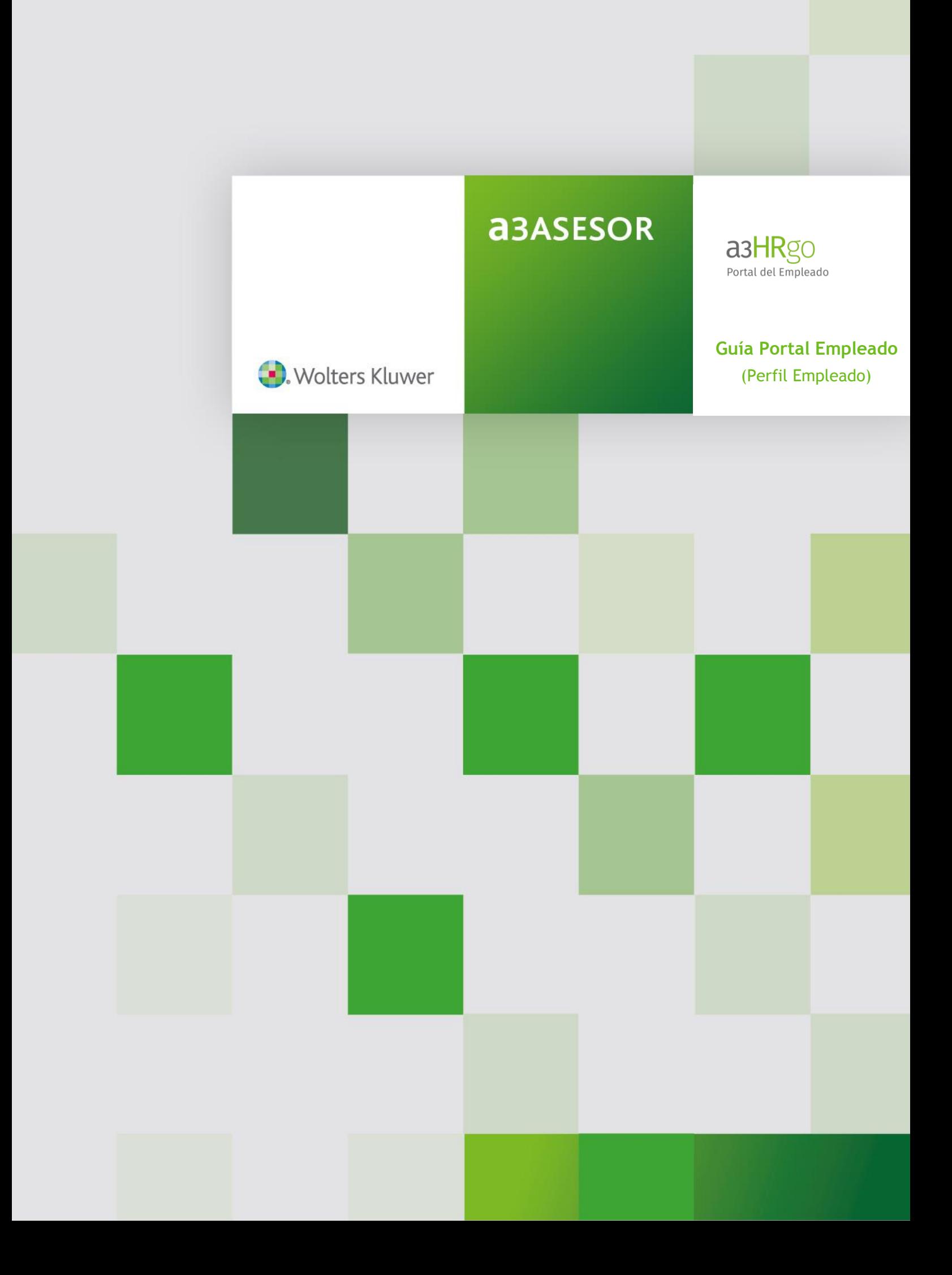

# Sumario

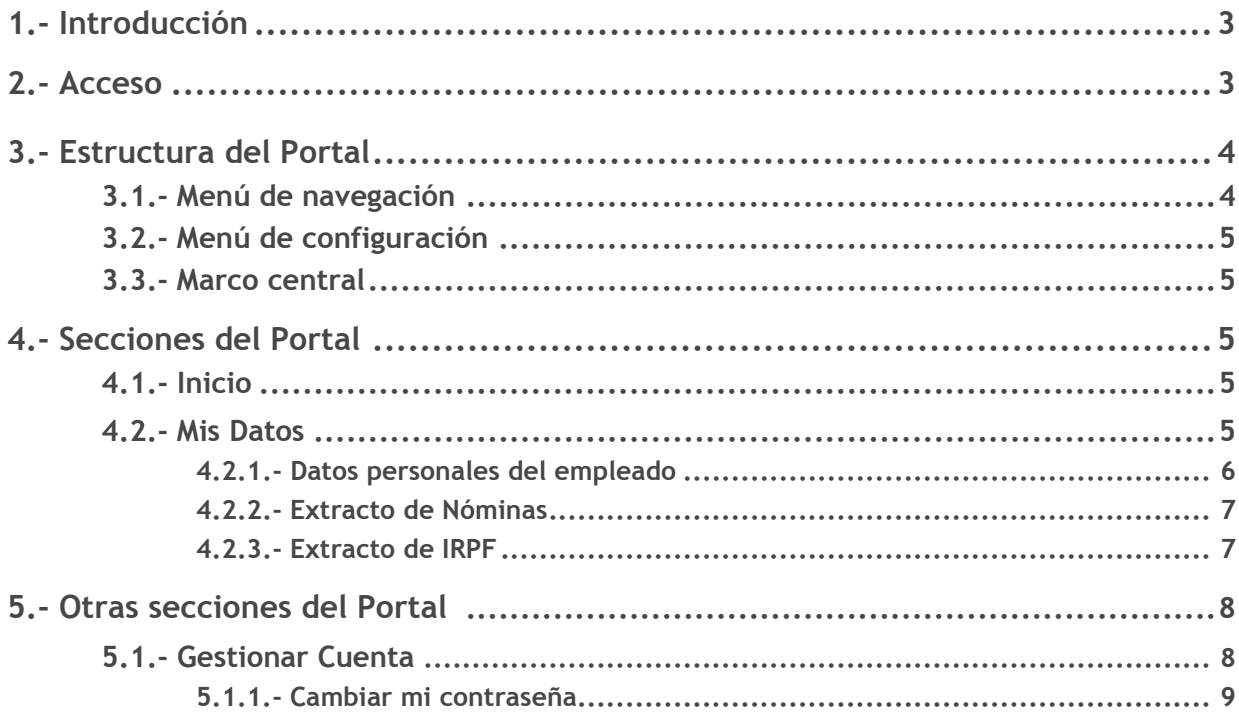

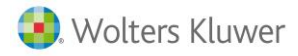

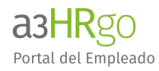

# **1.- Introducción**

El Objetivo del presente documento es presentar el alcance, funcionalidades y metodología de trabajo que se debe llevar a cabo para un correcto funcionamiento del Portal del Empleado a3HRgo.

# **2.- Acceso**

El acceso del **empleado** al Portal Web se realiza a través de la URL, usuario y contraseña que la empresa le envía a través de un correo electrónico.

Para poder acceder, informe el DNI del usuario y la contraseña que le haya sido asignada por la empresa, una vez acceda a a3hrgo puede modificar su contraseña.

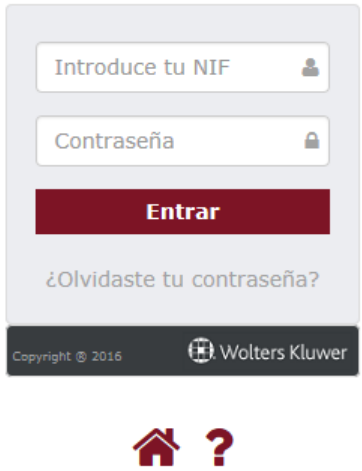

Si ha olvidado su contraseña, pulse el enlace **"¿Olvidaste tu contraseña?"** y, en la ventana que aparece a continuación, informe el DNI del usuario.

Automáticamente, la aplicación enviará un e-mail a la cuenta de correo que tenga asociada el usuario con las instrucciones que debe seguir para recuperarla.

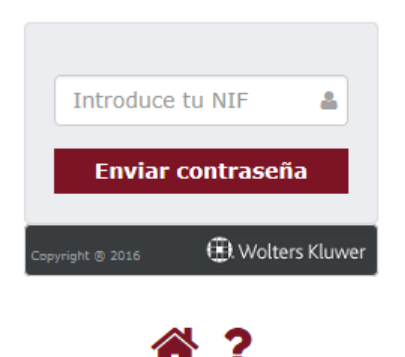

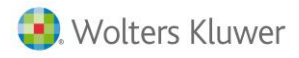

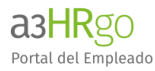

# **3.- Estructura del Portal**

#### Al acceder al portal se distinguen **3 zonas de trabajo**:

- Menú de navegación (1)
- Menú de configuración (2)
- Marco central (3)

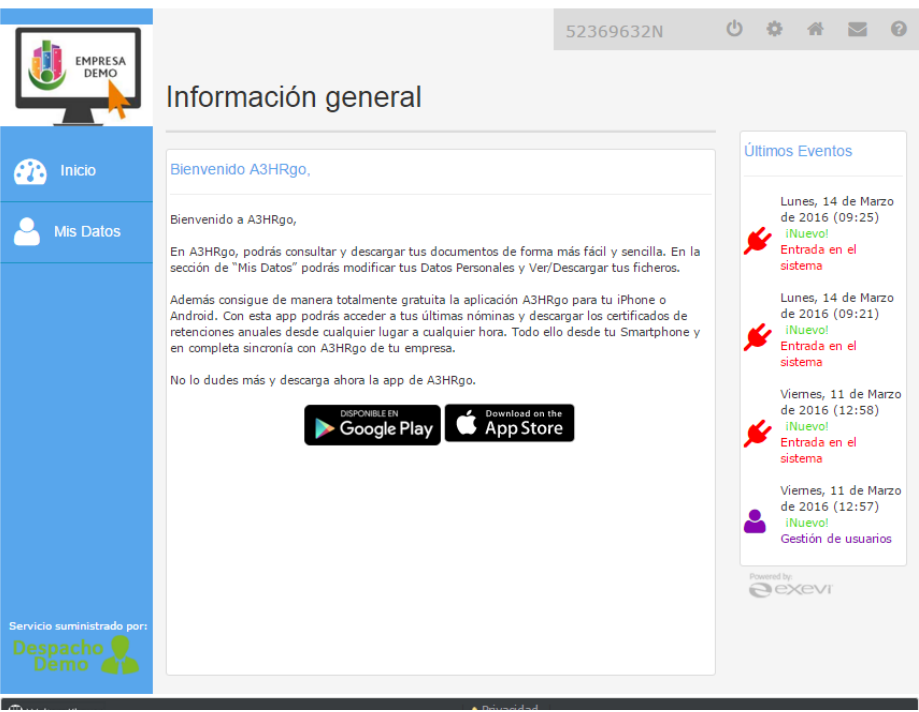

## **3.1.- Menú de navegación**

A través de este menú se podrá navegar a través de las diferentes secciones de la aplicación.

- **Inicio**. En este apartado se muestra información general del Portal.
- **Mis Datos**. En este apartado se presenta la información del empleado actual con el que se ha accedido al portal, incluyendo nóminas y certificados.

#### **A tener en cuenta…**

Tanto el logo de la empresa, como el logo de la asesoría tendrán un enlace que apuntará a su respectiva página web.

#### **3.2.- Menú de configuración**

En este menú se pueden gestionar aspectos propios de la configuración del Portal y los datos generales relativos a las empresas.

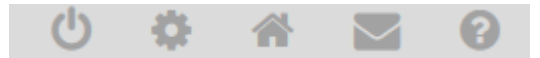

Guía **a3HR**go | 4

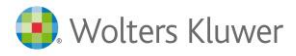

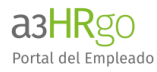

A continuación, le indicamos la utilidad de cada uno de los botones:

: Este botón se utilizará para desconectarse del Portal.

: En esta sección se podrá modificar la contraseña del usuario actual

: Pulsando este enlace, se accederá a la página web de la asesoría.

: A través de este enlace se podrá enviar un email a la persona establecida como responsable de la asesoría para la empresa seleccionada.

**3** : En este enlace se muestra la ayuda general de la aplicación.

**3.3.- Marco central**

En el marco central se mostrará la información de cada una de las secciones.

# **4.- Secciones del Portal**

## **4.1.- Inicio**

En este apartado se muestra un mensaje de bienvenida del Portal.

## **4.2.- Mis Datos**

En este apartado se muestra la información general, nóminas y certificados del empleado.

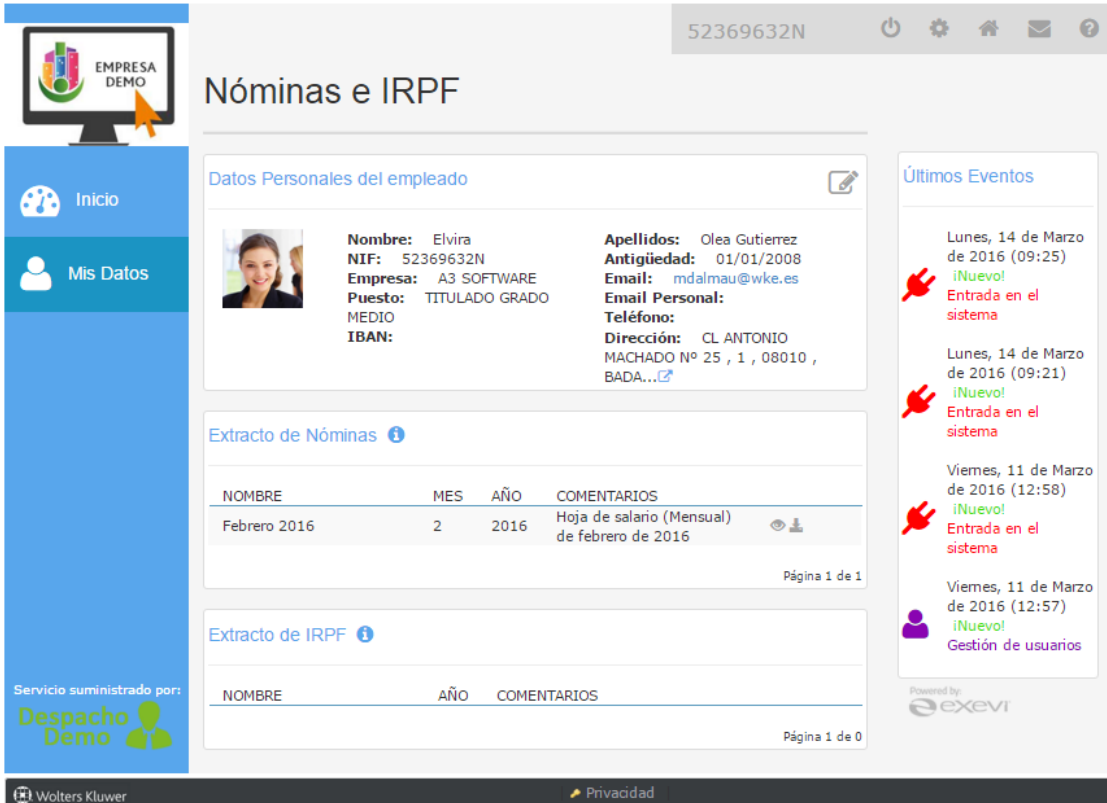

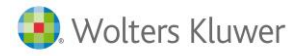

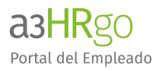

## Asimismo, se distinguen 2 apartados:

### **4.2.1.- Datos Personales del empleado**

En esta sección se muestran los datos generales del empleado. Utilice el botón **con** para visualizar el detalle de la dirección.

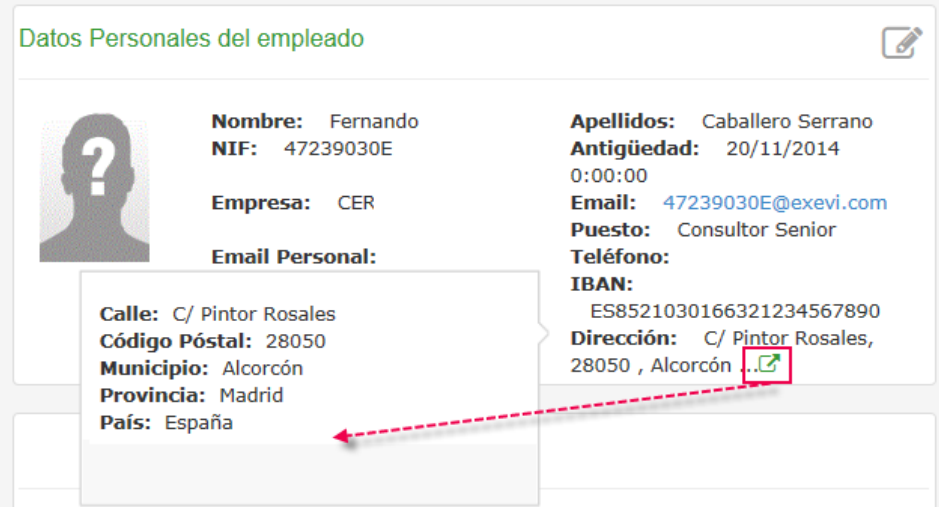

Algunos de estos datos (Email personal, foto, teléfono, dirección e IBAN) podrán ser modificados por el empleado pulsando el botón de edición  $\mathscr{B}.$ 

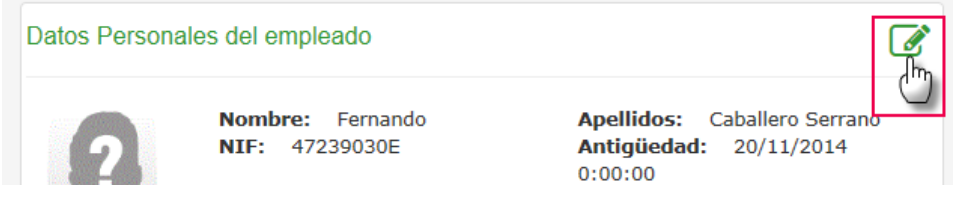

Para guardar las modificaciones realizadas en los datos del empleado, pulse el botón "**Guardar cambios**".

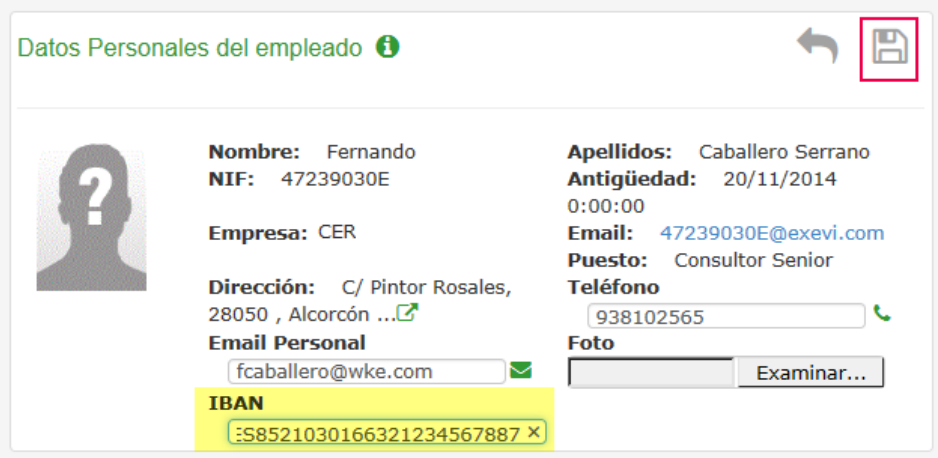

Una vez se haya realizado la modificación, tanto el administrador designado de le empresa como el gestor de la asesoría asignado a dicha empresa, recibirán un correo en el que se indican las modificaciones realizadas.

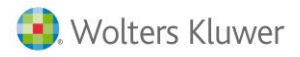

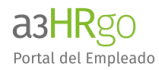

## **4.2.2.- Extracto de Nóminas**

En este apartado podrá visualizar y/o descargar las nóminas publicadas relativas al empleado con el que está accediendo al portal.

A través de los siguientes botones podrá realizar las siguientes acciones:

- **Ver Nóminas** ( ): Pulse esta opción para visualizar directamente la nómina. **Descargar Nóminas**
	- (<sup>23</sup>): Pulse esta opción para descargar y guardar la nómina en el directorio que desee.

#### **A tener en cuenta…**

También se podrá descargar la nómina haciendo doble clic sobre el nombre de la nómina.

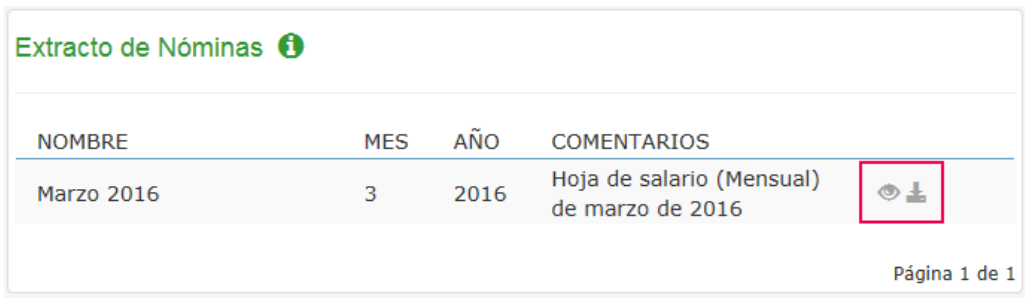

## **4.2.3.- Extracto de IRPF**

En este apartado podrá visualizar los certificados de ingresos y retenciones publicados relativos al empleado con el que está accediendo al portal.

A través de los siguientes botones podrá realizar las siguientes acciones:

- **•** Ver Certificado (  $\heartsuit$  ): Pulse esta opción para visualizar directamente el certificado de IRPF.
- **Descargar Certificado** ( $\triangleq$ ): Pulse esta opción para descargar y guardar el certificado en el directorio que desee.

#### **A tener en cuenta…**

También se podrá descargar el certificado haciendo doble clic sobre el nombre del mismo certificado.

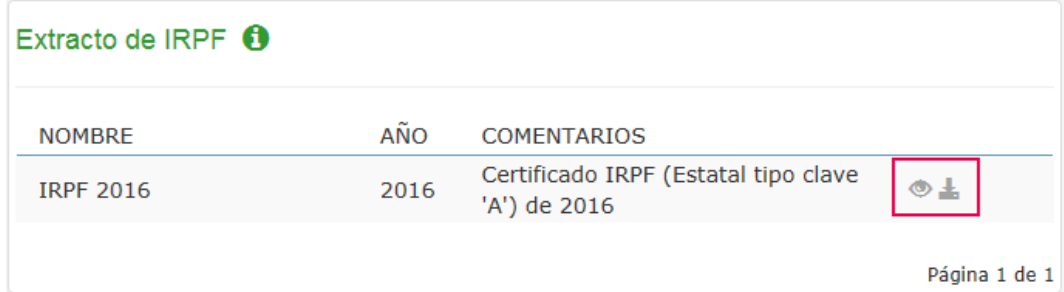

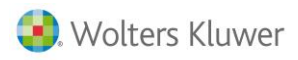

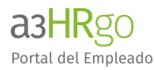

# **5.- Otras secciones del Portal**

A continuación se muestran otras secciones del Portal:

# **5.1.- Gestionar Cuenta**

Desde el botón ( ) del menú configuración podrá acceder al apartado "**Gestionar Cuenta**", donde podrá definir la **contraseña del usuario actual**.

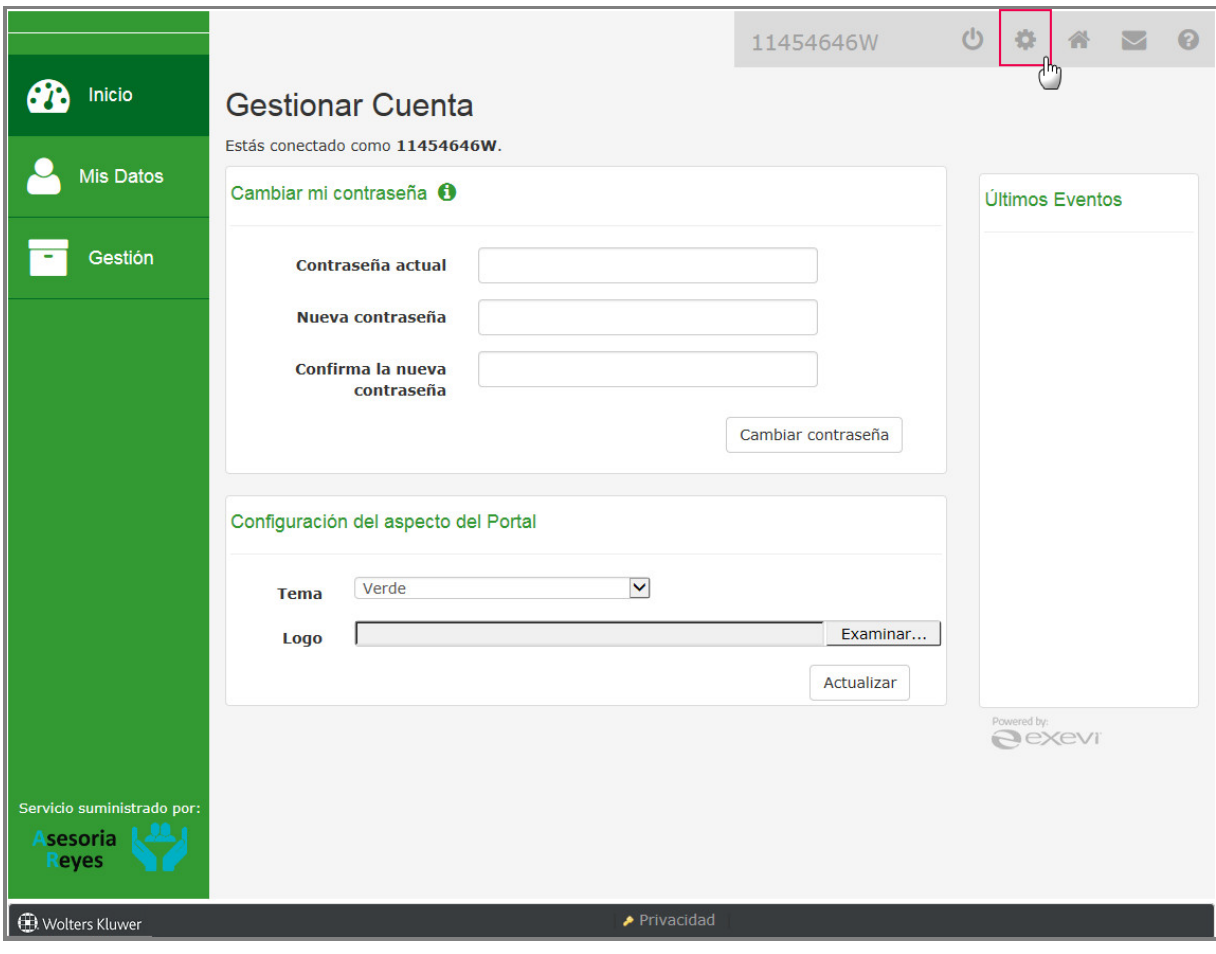

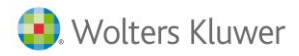

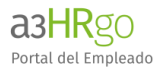

# **5.1.1.- Cambiar mi contraseña**

Para cambiar la contraseña se deberá proporcionar la antigua y nueva contraseña.

Además, por seguridad, la nueva contraseña deberá cumplir una serie de requisitos:

- Debe tener al menos 6 caracteres
- Debe contener una letra mayúscula
- Debe contener una letra minúscula
- Debe contener un número
- Debe contener un caracter que no sea un número ni una letra  $(-\text{deg}(\hat{\mathbf{x}}) \text{deg}(\mathbf{x}) \text{deg}(\mathbf{x}) \text{deg}(\mathbf{x}) \text{deg}(\mathbf{x}) \text{deg}(\mathbf{x}) \text{deg}(\mathbf{x}) \text{deg}(\mathbf{x}) \text{deg}(\mathbf{x}) \text{deg}(\mathbf{x}) \text{deg}(\mathbf{x}) \text{deg}(\mathbf{x}) \text{deg}(\mathbf{x}) \text{deg}(\mathbf{x}) -$

Informe la contraseña que desea modificar en el campo "**Contraseña actual**" y la nueva contraseña en los campos "**Nueva contraseña**" y "**Confirma la nueva contraseña**". Por último, pulse "**Cambiar contraseña**".

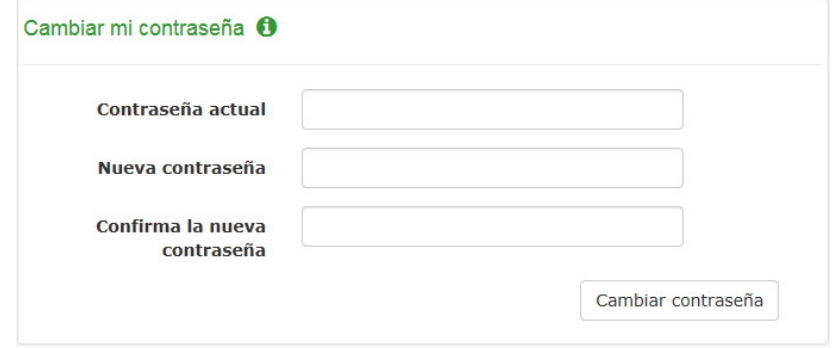

Soluciones integrales de<br>gestión para Despachos<br>Profesionales y

902 330 083 tel www.wolterskluwer.es

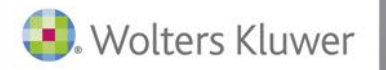

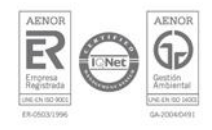